## **Registration rates for IAAPA Member and Non-Member attendees:**

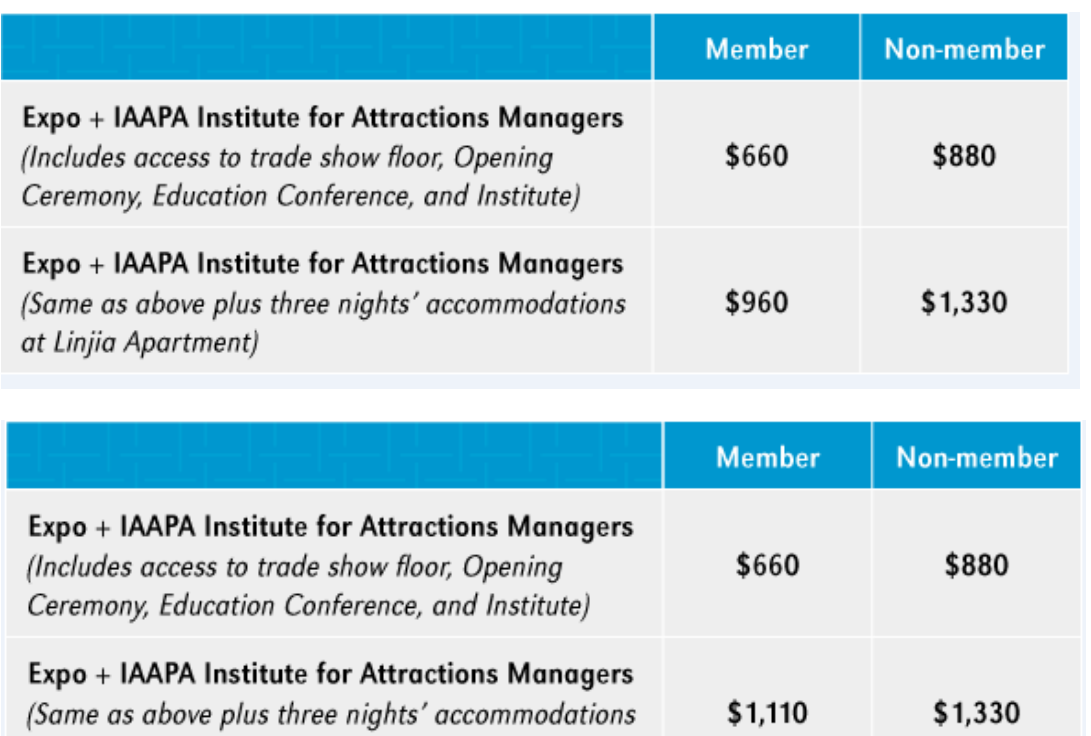

# **To register online, click "Register Now" at red arrow**

at Meliá Shanghai Parkside)

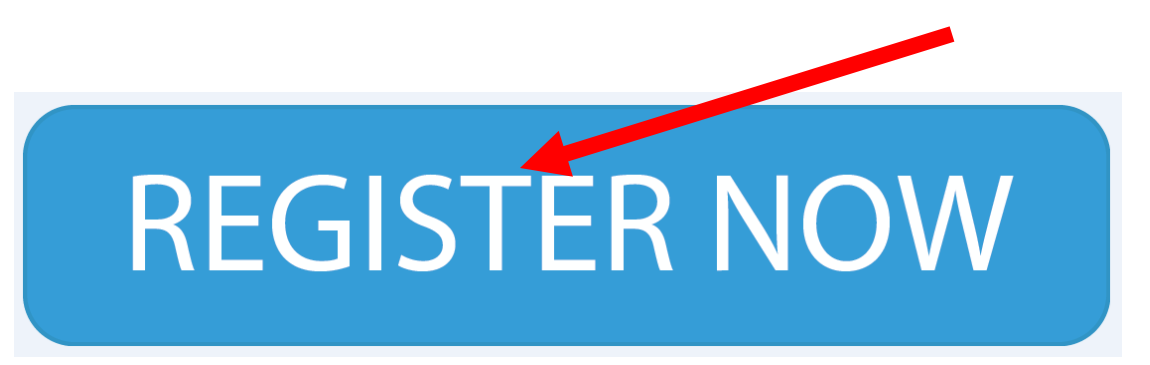

**Click "Attendee Registration" Or " Team Registration" if you are registering 2-14 of your team members or "Group Registration" if you are registering 15+ individuals from your team. Groups of 15+ do receive a discounted rate on their registration and conference package.**

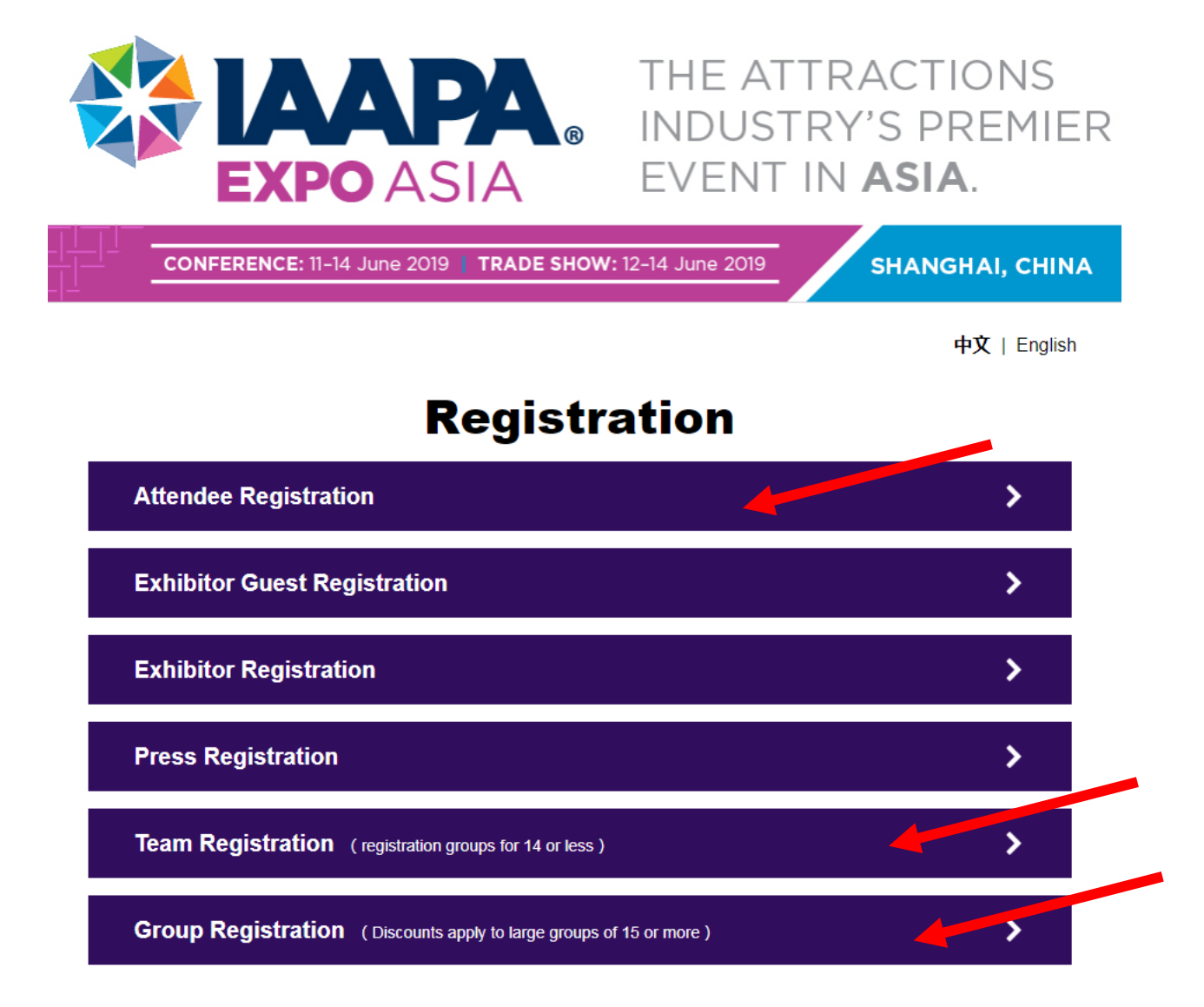

**First time registering? Click "Register Now"** 

## **If you've already started a registration and need to complete it or make edits, Click "Edit Existing Registration"**

备Home

中文 | English

# **IAAPA Expo Asia 2019 Registration**

## Are you a new registration or editing your registration?

If you have not registered please use the "Register Now" button below.

If you have already registered and need to make edits or add tickets, please select "Edit Existing Registration" button. **Attendee Instructions** 

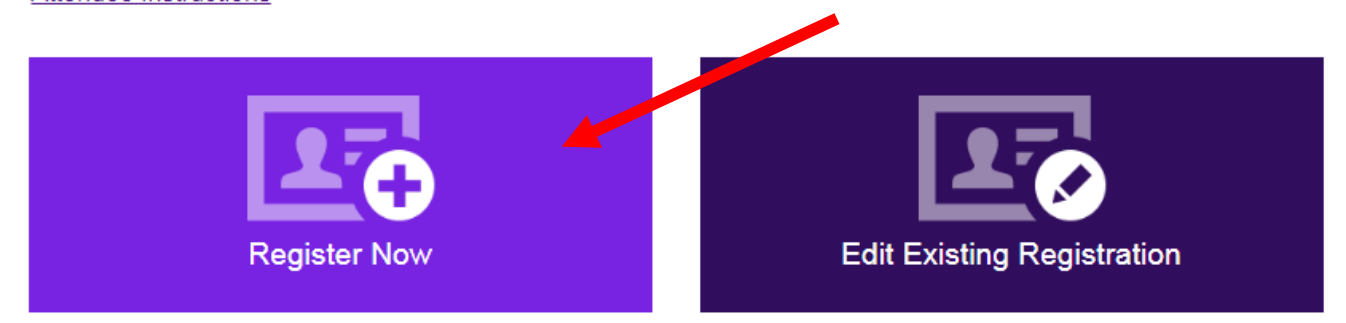

# **If you are a member or you have an existing IAAPA.org account. Click "Member". If you are not an IAAPA Member click "Non-Member" If you are a "Non-Member", please skip to page 7**

**备Home** 

中文 | English

## Search for IAAPA Membership/Past IAAPA Information

Please enter your membership information below or continue as a non-member. Members save 40% off registration fees, receive free access to education sessions and discounted special event ticket pricing.

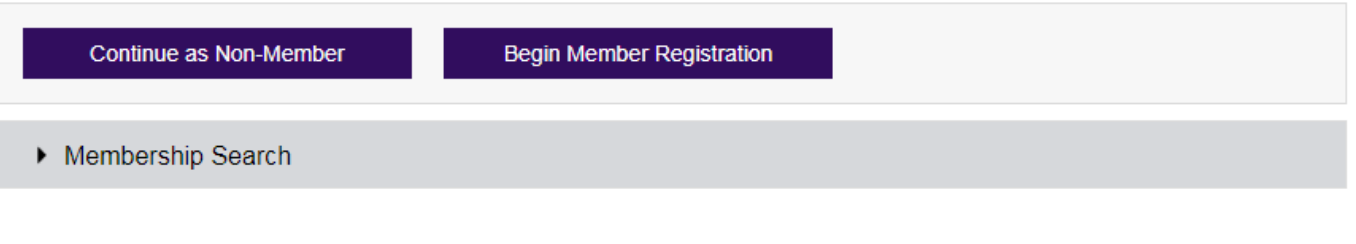

## **Begin the "Member" Search**

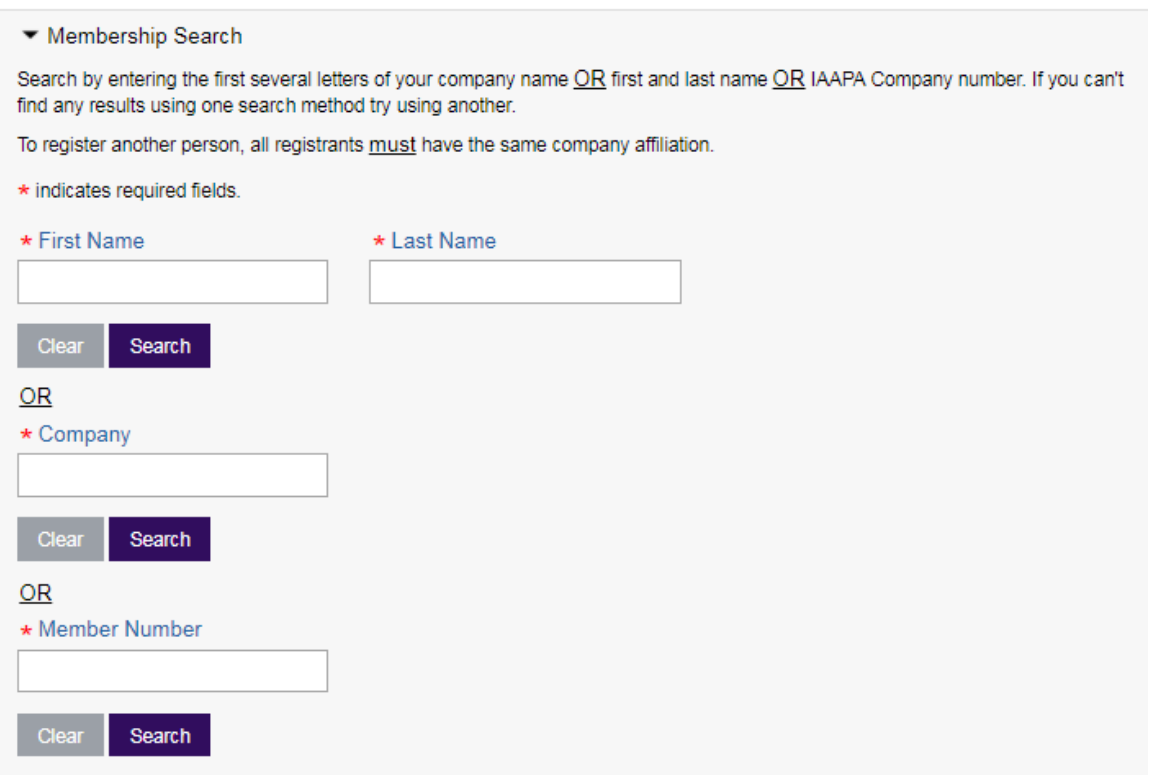

• **You Must Search/Complete 2 of the fields. Either First/Last Name and Company. Company and Member Number or Member Number and First/Last Name.**

- If you cannot remember your username or password, e-mail our membership team (email addresses are below). Our Membership team will reply and help with password details.
- **If you don't know a colleague's membership details, please contact our membership department.**
- **IAAPA Regional Offices: Asia Pacific** +852 2538 8799 AsiaPacific@IAAPA.org

**Europe, Middle East, and Africa** +32/26095445 EMEA@IAAPA.org

**Latin America, Caribbean** +52/5533005915 LATAMmembresia@IAAPA.org

**North America** +1 321/319-7688 NorthAmerica@IAAPA.org

## **Once you've completed 2 fields- hit "SEARCH"**

▼ Membership Search

Search by entering the first several letters of your company name OR first and last name OR IAAPA Company number. If you can't find any results using one search method try using another.

To register another person, all registrants must have the same company affiliation.

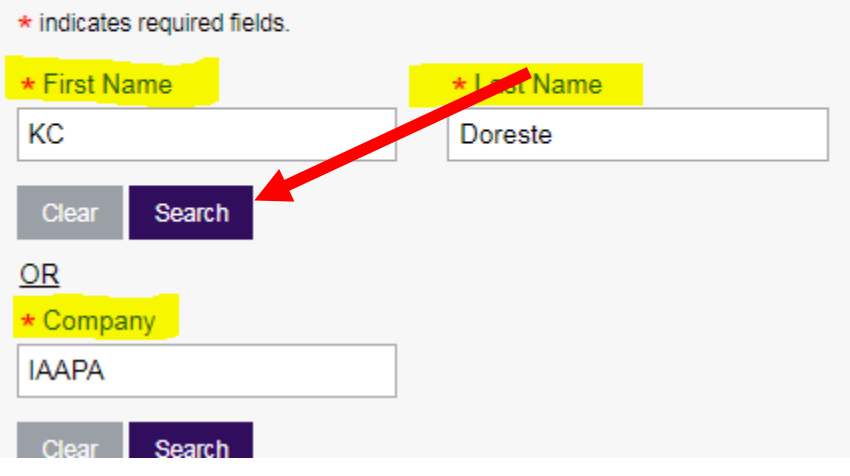

# **Once you're record his found, click on your name**

## Search for IAAPA Membership/Past IAAPA Information

Please enter your membership information below or continue as a non-member. Members save 40% off registration fees, receive free access to education sessions and discounted special event ticket pricing.

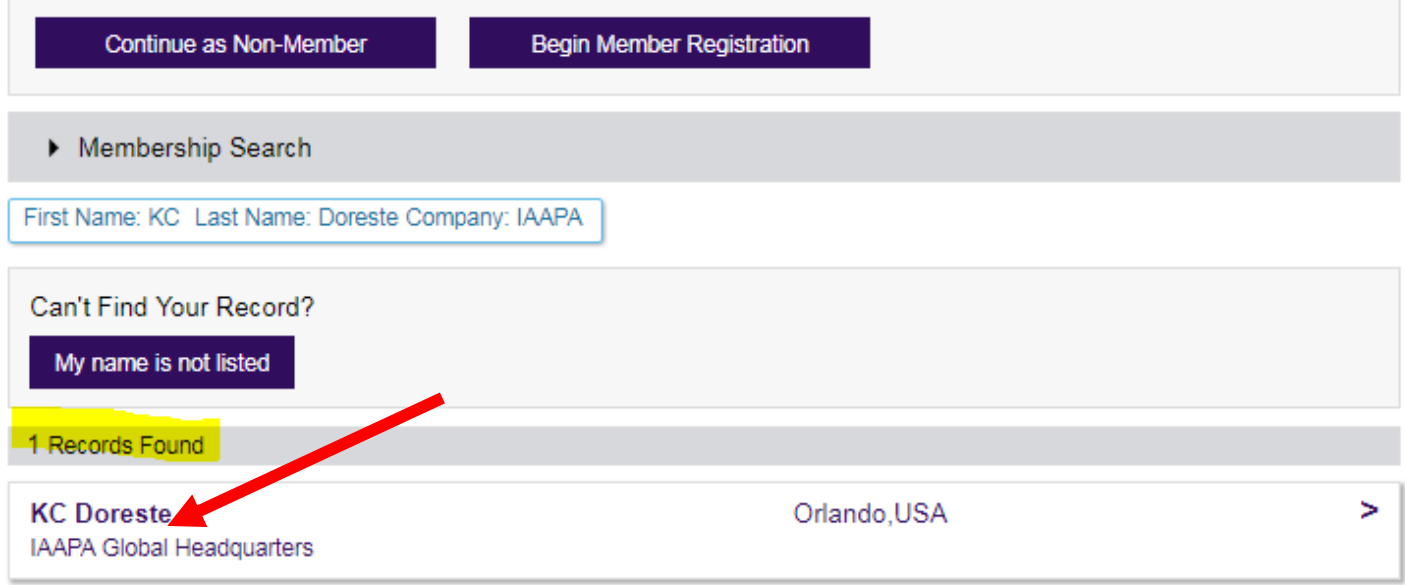

# **1. Complete all fields requested (red asterisk), then click "Next".**

Home / Member

中文 | English

# **Registrant Information**

Step 2 of 7

\*Fields marked with an asterisk are required

At right is an example of the how the fields will appear on a name badge.

We encourage all registrants to provide their English and Chinese names for their name badge.

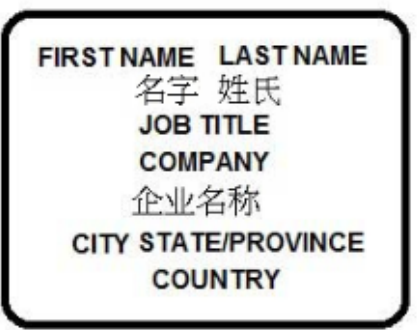

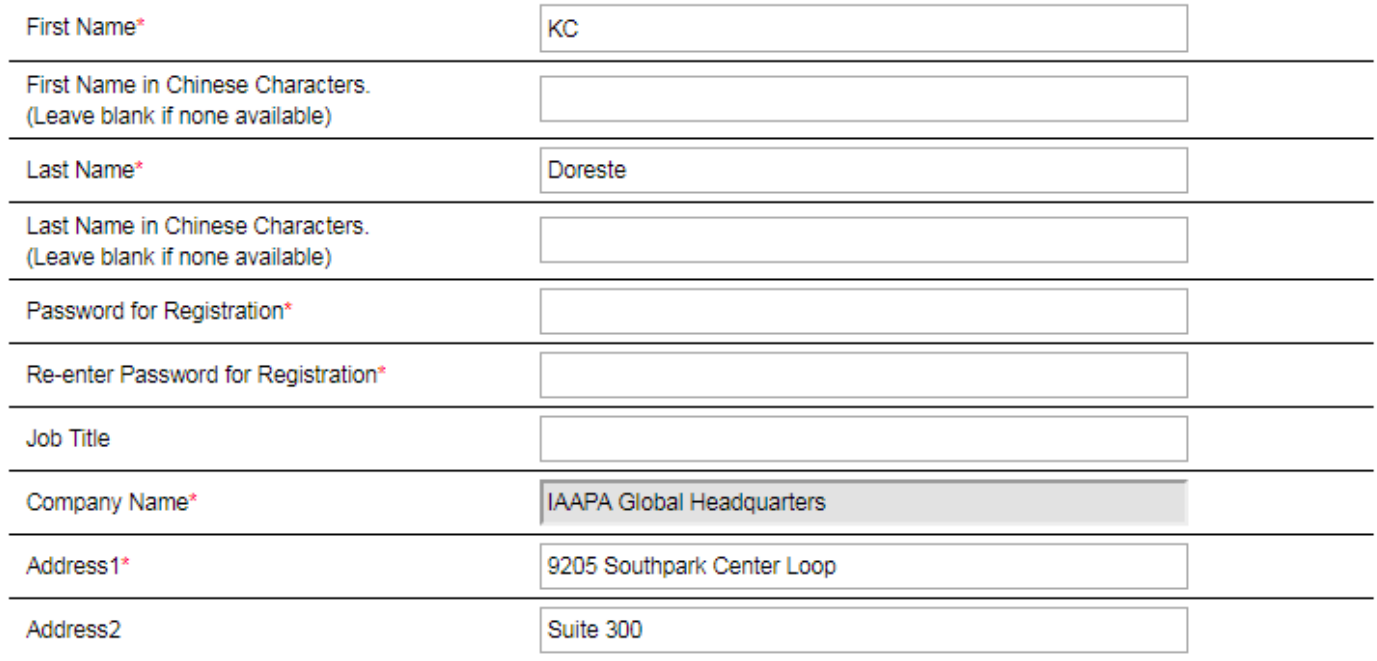

**2. Select the appropriate responses to the demographics questions, then click "Next".** 

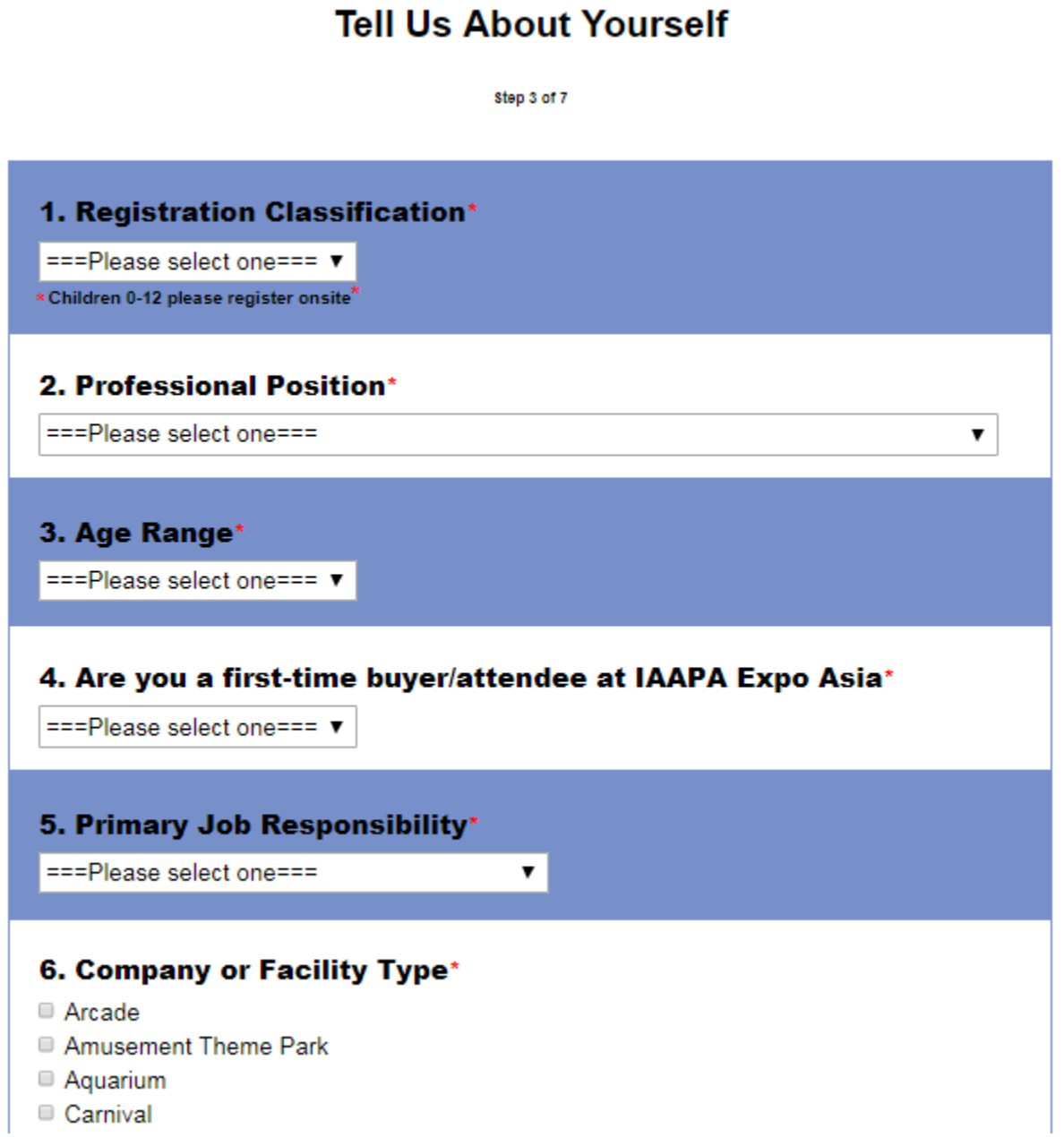

# **3. Select "Registration Type"**

# **If you have a discount code, enter your discount code, then click "Click to Apply Discount Code".**

# **This button must be clicked.**

#Home / Expense

中文 | English

## **Expo and Conference Fees**

Step 4 of 7

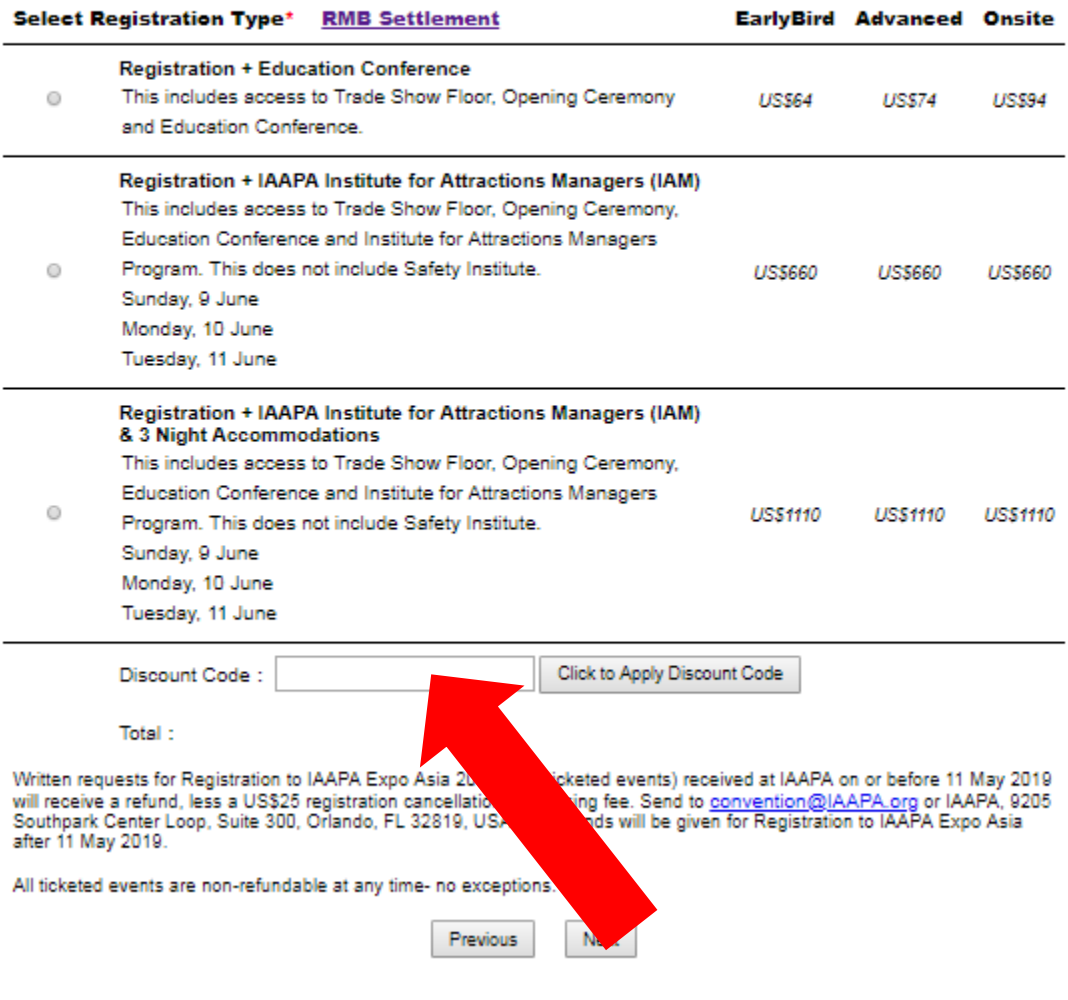

If you need to return to the previous page, use the back button on your browser, then refresh the page.

# **4. A pop-up window will appear, see example below. Click "OK" The discount will not be applied, see Total amount.**

 $\mathcal{L}$ 

**Contract Congress** 

# **Expo and Conference Fees**

### Step 4 of 7

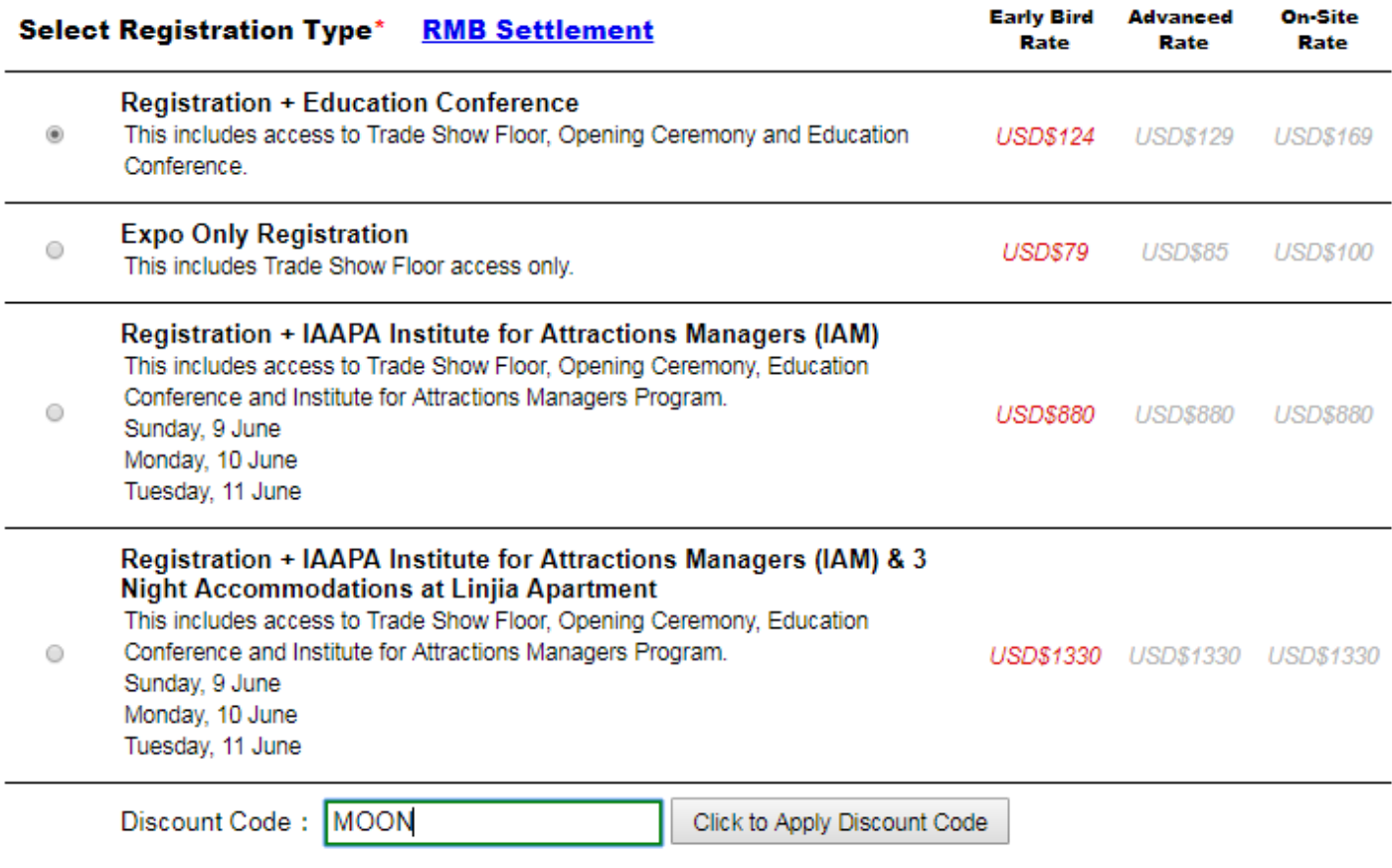

**5. If you wish to purchase any ticketed special events, select the number of tickets in the drop-down menu.**

# **Ticketed Special Events**

Step 5 of 7

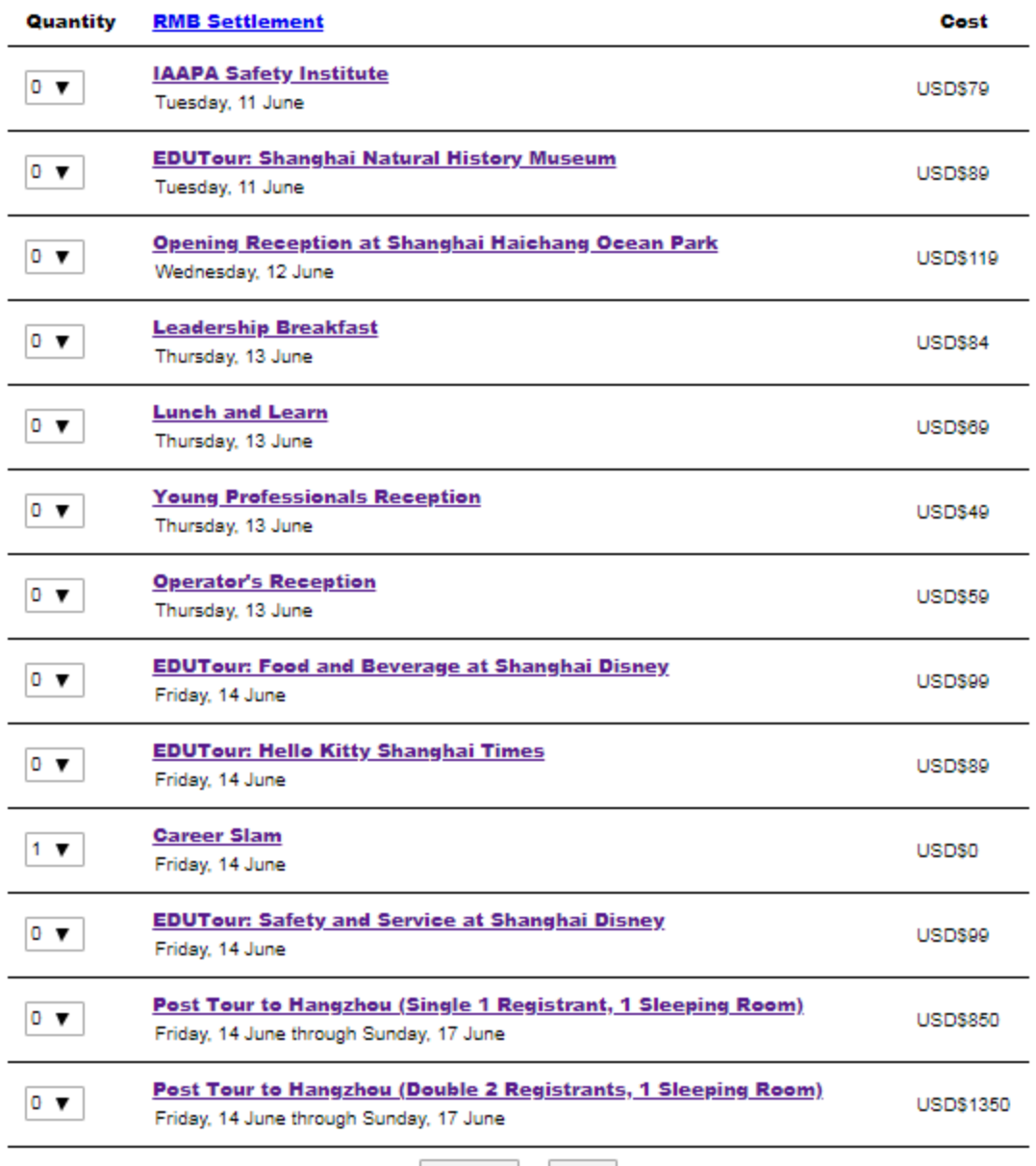

Previous  $\blacksquare$  Next **6. You will be shown the Registration Summary which includes every piece of information you entered during the registration process. Please review and if everything is correct, click to concur with the refund policy and click "Next".** 

# **Registration Summary**

Step 6 of 7

Please review the information below. If everything is correct, click the "I Agree" button at the bottom page in order to proceed to the payment page. Your registration is not complete until payment is processed.

#### **Registrant Information**

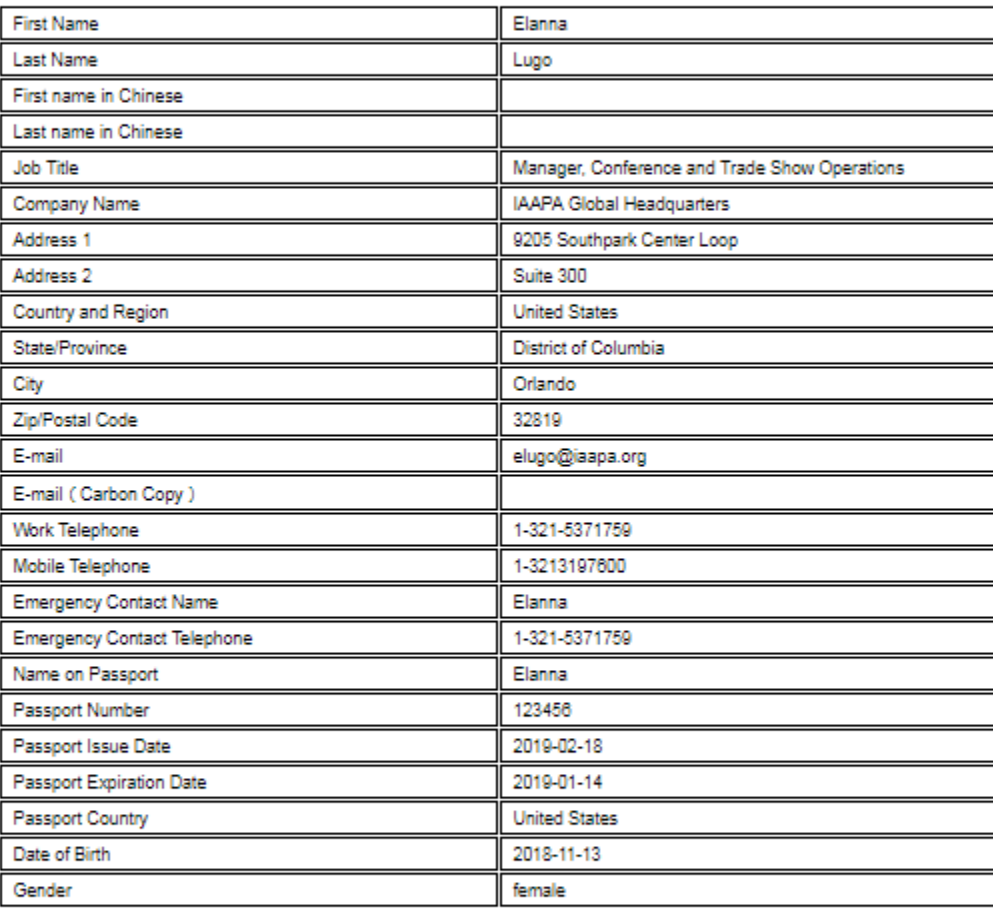

### **Tell Us About Yourself**

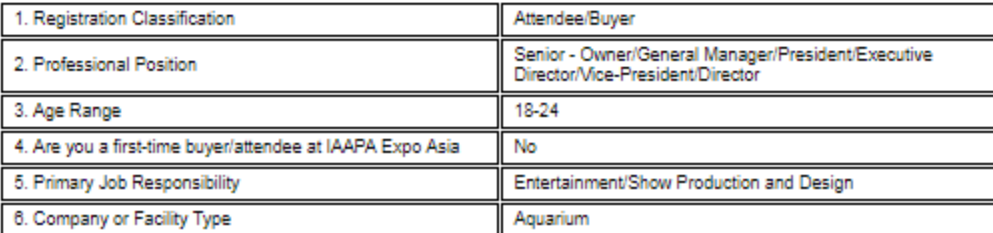

**6. If payment is required, it will be requested on the next page: This year, you can pay by credit card (see red arrow) or if you want to pay by wire transfer click on bank transfer (blue arrow). A USD\$25 processing fee will be applied for all wire transfers.**

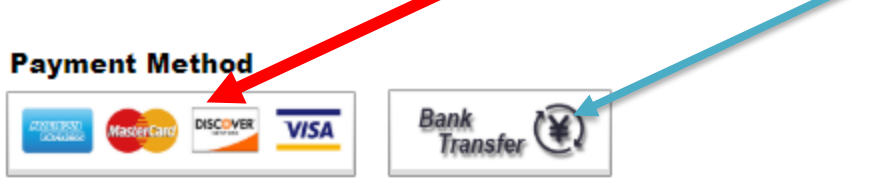

### **Total**

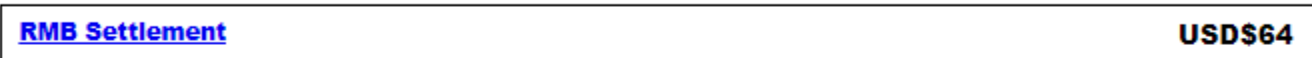

### **Refund Requests**

Refund requests must be received in writing by 11 May 2019. Refunds will only be processed on applicable registration fees (registration + education, IAM, expo only) less a USD\$25 processing fee. Send requests to convention@IAAPA.org or by post mail to:

Attn: IAAPA Expo Asia 2019 Registration Cancellation

9205 Southpark Center Loop, Suite 300

Orlando, FL 32819, United States

### Special event tickets are NON-REFUNDABLE.

All ticketed events are non-refundable at any time- no exceptions.

I agree - I have read the information regarding refunds and understand the refund policy. I agree and would like to continue to the payment page. I am AGREEING to pay the amount for registration charged to the credit card provided.

Once you click Submit, you will not be able to make any changes to your registration.

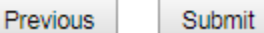

If you need to return to the previous page, use the back button on your browser, then refresh the page.

# **7. Your registration is complete!**

**You will receive an e-mail confirmation shortly. Thank you for registering and see you in Shanghai!**